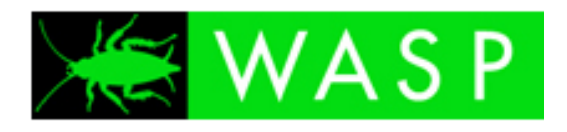

# **WASP 2.0**

Installation and Admin Guide

# **Contents**

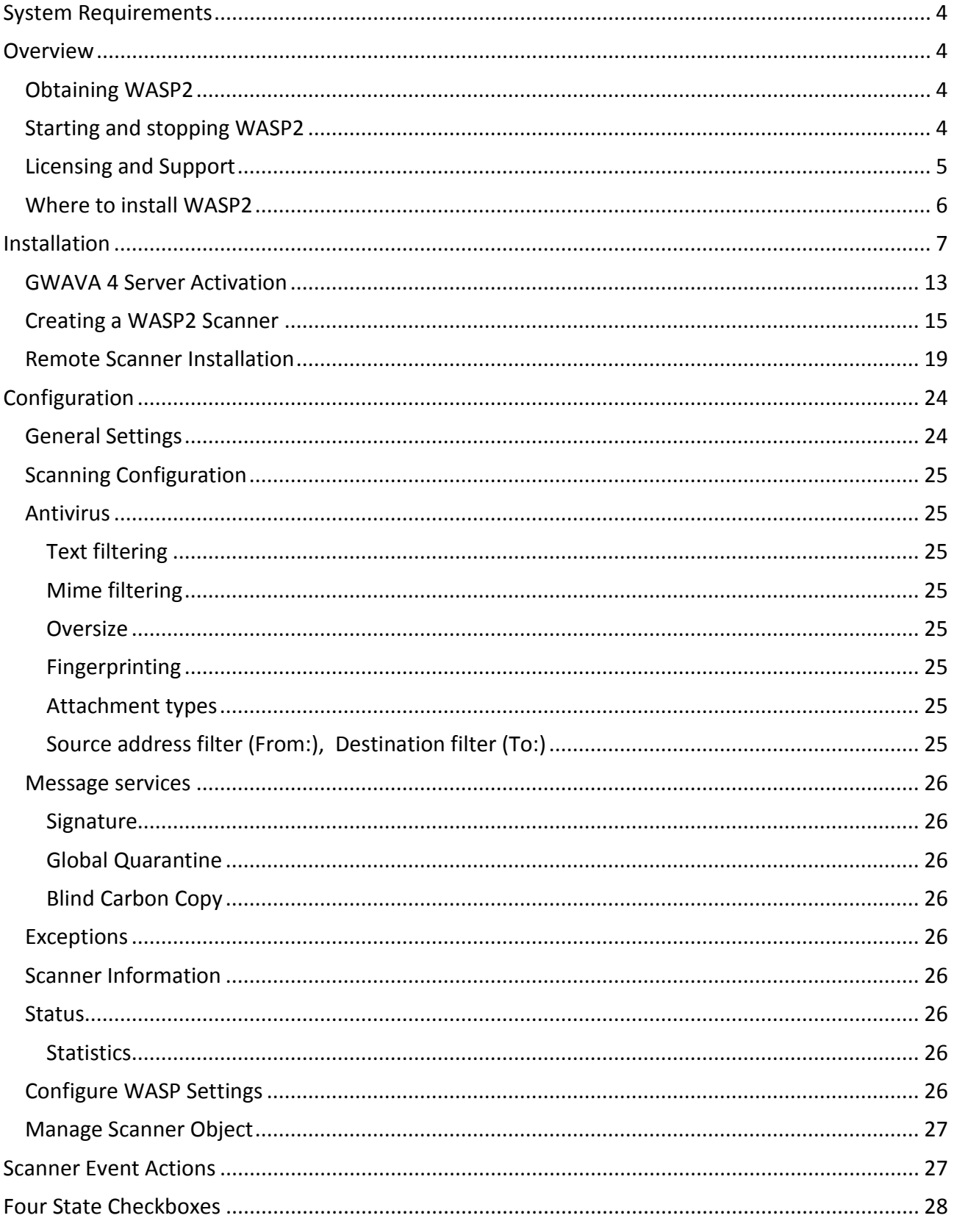

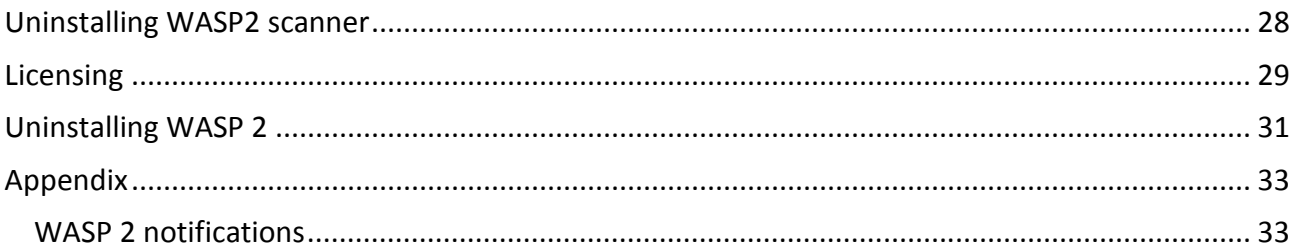

#### Copyright Notices

The content of this manual is for informational use only and may change without notice. GWAVA Inc. assumes no responsibility or liability for any errors or inaccuracies that may appear in this documentation. GroupWise and WebAccess are registered trademarks of Novell, and copyrighted by Novell. Windows is copyrighted by Microsoft. © 2005 GWAVA Inc. All rights reserved.

WASP® and GWAVA ® are registered trademarks of GWAVA Inc. NetWare®, GroupWise®, and WebAccess® are registered trademarks of Novell, Inc.

### <span id="page-3-0"></span>**System Requirements**

GWAVA 4 (build 108 or later) WebAccess 7 (or later) Java 1.4x (or later) OS Platforms – Netware 6.5, SLES 9, 10, OES 1, 2 (In remote mode only) Windows NT\* Server, Windows 2000 Server, or Windows 2003 Server, plus the latest Service Pack for your version of Windows

### <span id="page-3-1"></span>**Overview**

WASP2, (Web Access Server Protection version 2), is a content scanning solution for GroupWise WebAccess. WASP2 hooks into the WebAccess servlet, working between the message composition interface of WebAccess and the WebAccess agent. This allows WASP2 to scan all messages for viruses and any defined content before they are sent to the GroupWise server. If a problem is found, the message will not be sent and the user is notified of the problem. Effectively, WASP2 fills the protection gap in WebAccess for the GroupWise mail system.

# <span id="page-3-2"></span>**Obtaining WASP2**

Browse t[o http://www.gwava.com/products/dev\\_downloadform.php](http://www.gwava.com/products/dev_downloadform.php) and fill out the information requested. After the information has been completed, you will be presented with the opportunity to download GWAVA4, which includes the WASP2 package.

# <span id="page-3-3"></span>**Starting and stopping WASP2**

Because of the way WASP2 is built into the WebAccess servlet, there is a recommended start and stop order to ensure the best results from your WASP scanner.

When starting or stopping WASP2, it is a best practice to have GWAVA4 be the first program started, and the last program stopped. Because WASP2 and WebAccess are servlets inside Tomcat, stopping Tomcat also shuts down WASP2 and WebAccess.

Common commands for starting / stopping Tomcat and WASP: (Start and stop commands may differ depending on the installation of WebAccess and your OS.)

Linux: Sles 9x – rctomcat (start/stop/restart) Linux: Sles 10x – rctomcat5 (start/stop/restart) NetWare: (Start – stop commands) tomcat5 - tc5stop tomcat4 - tc4stop

# **Logs**

The log level of WASP is determined by the log setting in the GWAVA management console. (Found under **Server/Scanner Management**, expand your **server**, open **Server Management**, and select the

**Configure Server** object.) WASP 2 program logs are kept with the GWAVA4 logs, (.../gwava4/services/logs/wasp), unless you are running WASP 2 in remote mode, which then writes the logs to the local machine. The WASP 2 remote log files are kept in the WebAccess application logs directory. (Usually this is found at …groupwise/webaccess/logs/wasp.)

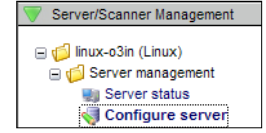

When WASP starts up, it launches a thread to connect to GWAVAMAN, reads configuration information (from GWAVAMAN), opens log files, etc. Wasp will wait for this initialization to complete. If the initialization completes before the specified amount of time, Wasp continues processing. If the specified time elapses before initialization completes (this may happen if GWAVAMAN is not running), Wasp continues processing anyway. If this happens and the log files have not been opened, any data written to the log files will be written to the WebAccess application log. WebAccess has its own log level, and may not record all messages. This is intended mainly for diagnostic purposes.

# <span id="page-4-0"></span>**Licensing and Support**

If your WASP 2 install is not an evaluation, obtain the license file for WASP 2 at <https://licenses.gwava.com/>, or contact your sales representative.

GWAVA 4 and WASP 2 support and support information can be found on the web at [http://support.gwava.com](http://support.gwava.com/) .

# **Preparation**

We will first install GWAVA 4 and then the WASP2 package will be installed to the GWAVA 4 server. After WASP 2 is installed, we can create and install the WASP 2 scanner. When the scanner is created, WASP 2 will be connected to the WebAccess system. WebAccess needs to be installed and working before a WASP 2 scanner can be created. If you already have an existing GWAVA 4 server in your network, you may install WASP 2 on that server.

**If you have a running installation of WASP 1, it should be uninstalled before installing WASP 2.** 

The necessary packages are: WebAccess GWAVA 4 Unified installer package Know the location of the active webacc.cfg Know the working directory of Tomcat, (path to the 'webapps' sub directory).

You can find the install files for both WASP2 and GWAVA 4 at <http://www.gwava.com/solutions/trial-downloads.html> . Fill out the requested information and then download the product of your choice.

# <span id="page-5-0"></span>**Where to install WASP2**

Wasp can be installed where any GWAVA 4 server is located. WASP 2 utilizes the scanning engine of GWAVA 4, and must have access to the scanner. Locally scanning the WebAccess system is the best option, but WASP 2 also has the ability to access the GWAVA scanning engine over the network, through TCP, to remotely scan a WebAccess system. To scan a WebAccess system not on the local machine, the GWAVA 4 scanner port must be available and open between the remote WebAccess machine and the GWAVA 4 server. See the [Remote Scanning](#page-18-0) section for details.

# <span id="page-6-0"></span>**Installation**

WASP 2 is installed using the GWAVA unified installation package, which can install both WASP 2 and GWAVA 4. This package can be run to install to Linux or Netware. To start the installation

for NetWare, a Microsoft Windows computer with access and admin rights to the NetWare server must be used, double click on the GwavaSetup.<br/>build#>.jar from the Microsoft Windows compute to initiate the installation program.

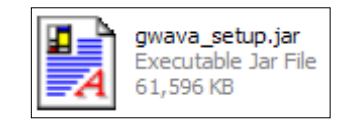

For Linux, if your system has associated .jar files to be run automatically with your java system, you may simply double-click the icon on the desktop. Otherwise, and for most systems, you must open a terminal in the GUI and run the installer from the command line using the following command:

### java-jar gwava setup.jar

Once the installer is run, you should be greeted by the following screens.

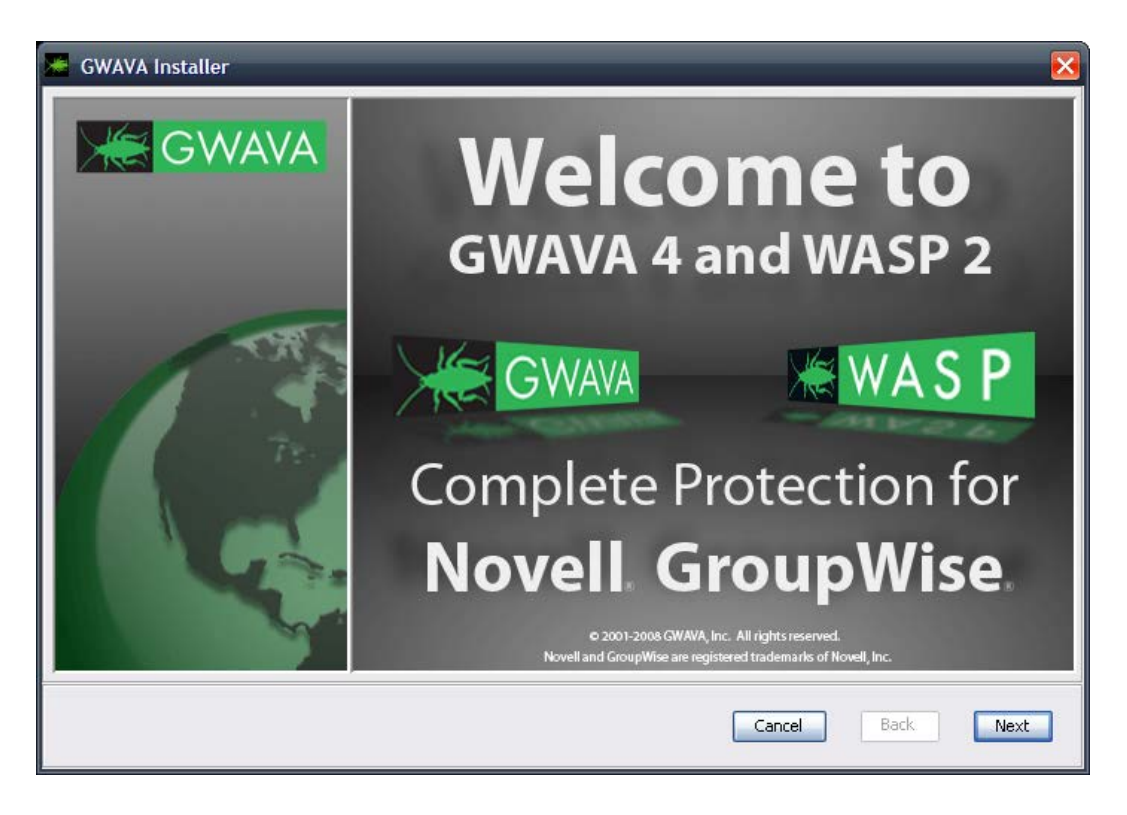

Click 'Next' to continue.

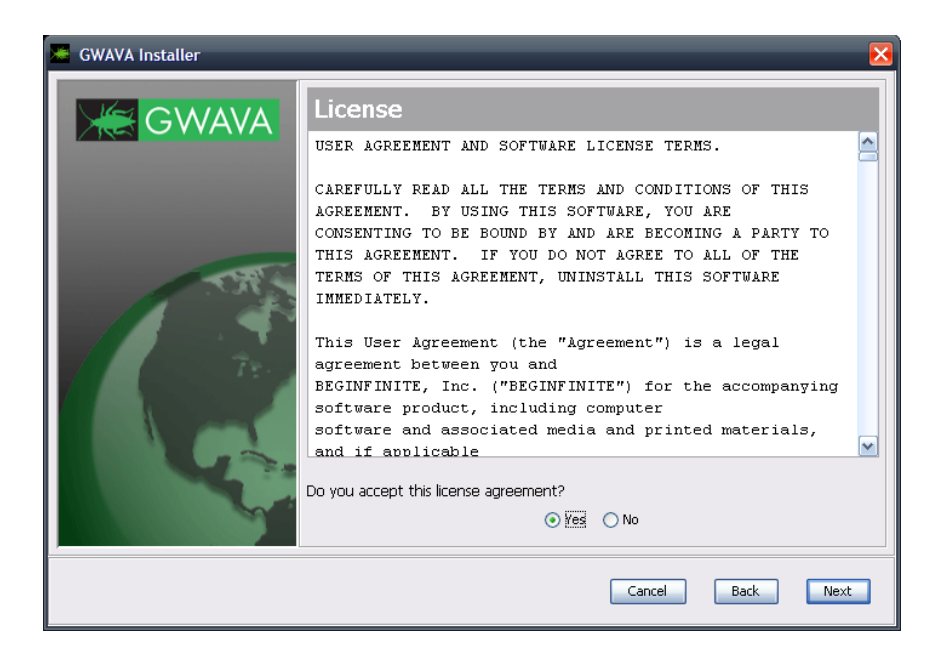

Specify that you agree to the license and click 'Next' to continue.

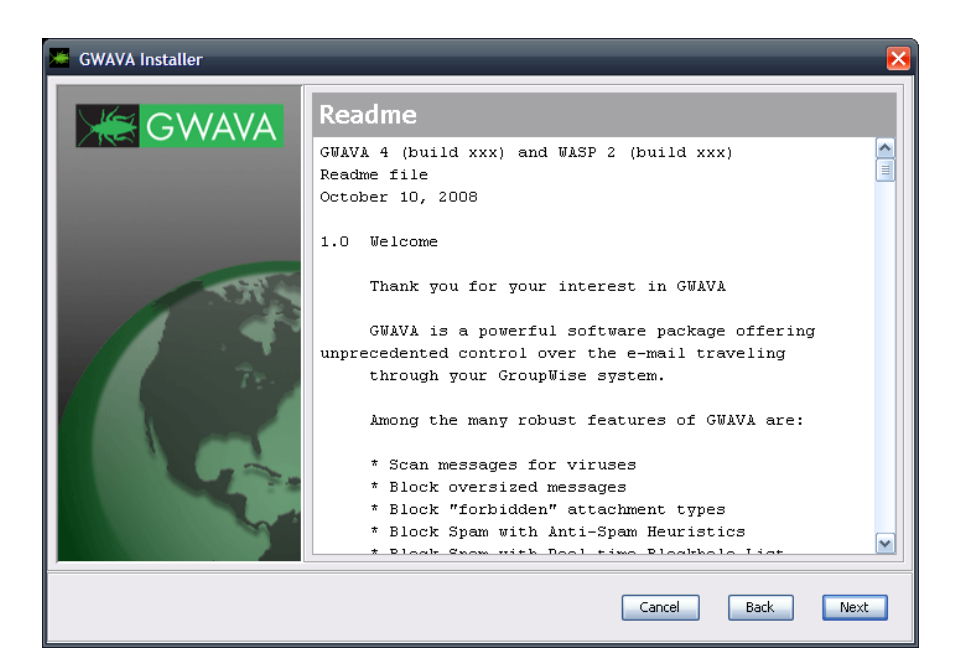

The Readme provides important change and feature information. Please read then select 'Next' to continue.

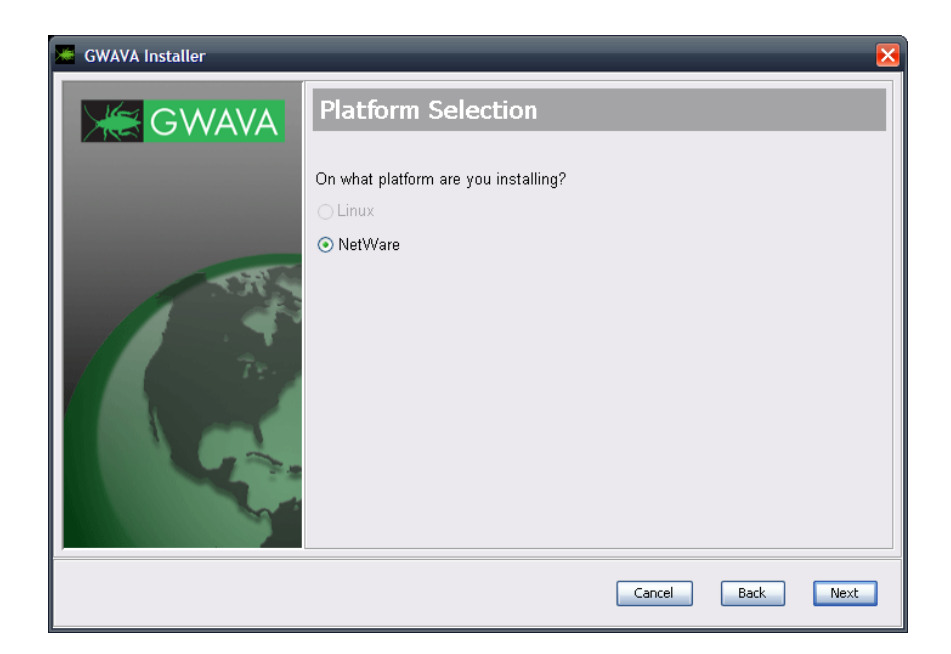

From Windows, the Linux installation platform will not be available. If installing to Linux, perform the Linux install on the local machine. Select your platform and select 'Next'.

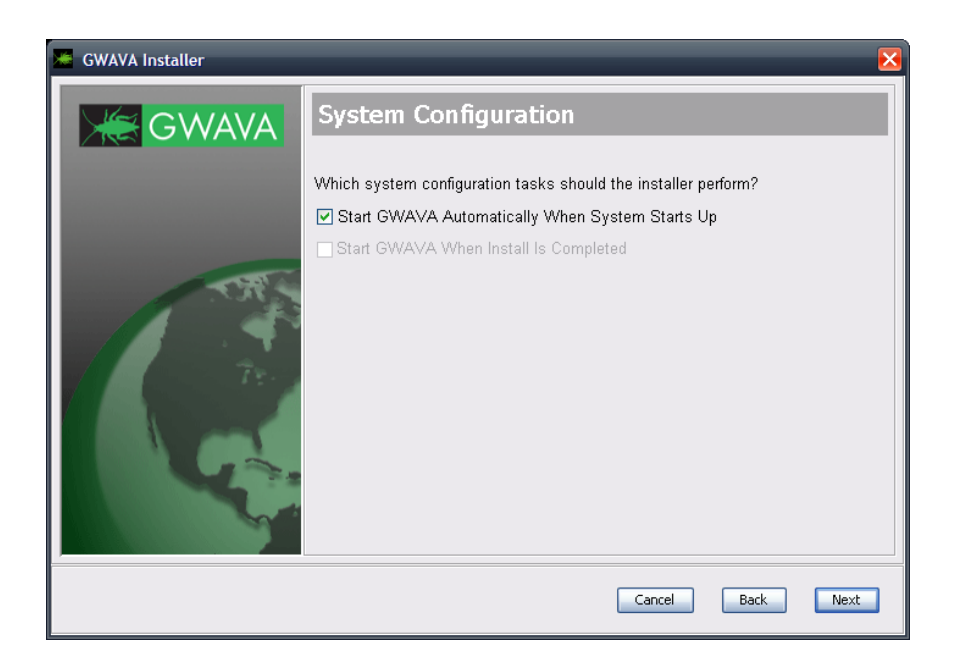

The installer can modify the autoexec.ncf, or the default runlevel, to make GWAVA and WASP automatically run on system boot. The option to start GWAVA and WASP when the installer has finished is only available on Linux. Select your settings, and click 'Next'.

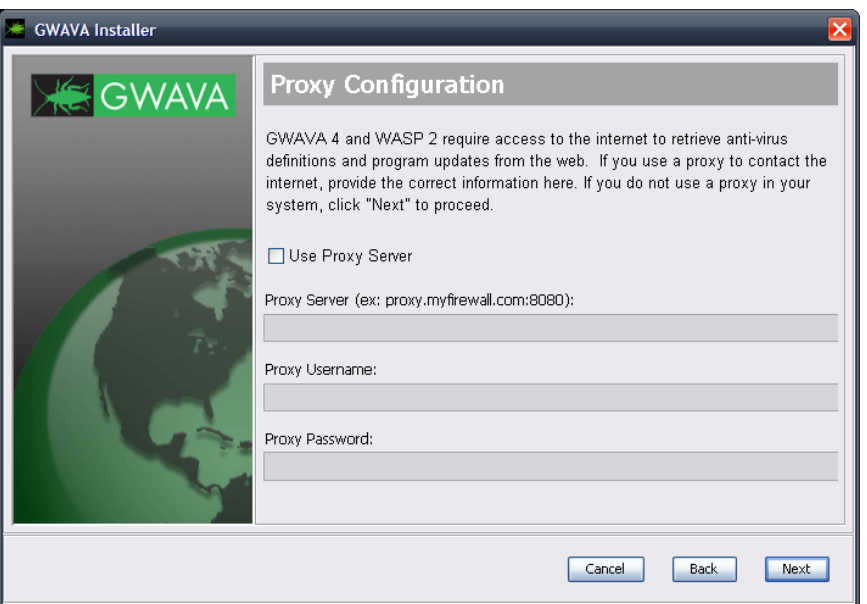

WASP 2 and GWAVA 4 receive program updates and virus definitions from the internet, and must have access to the internet for this to work. If your system uses a firewall or a proxy that utilizes a login to receive port 80 access to the internet, specify it here. This is critical to keep your system up to date.

If you do not use a proxy or login to connect to the internet, leave the settings blank, and select 'Next'.

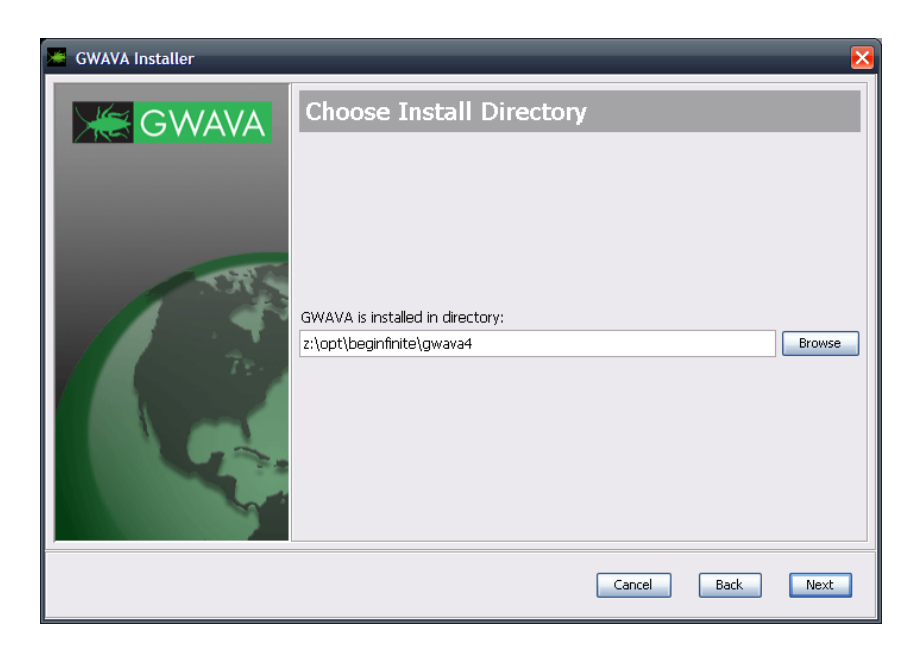

You will be asked to select the GWAVA 4 and WASP 2 installation directory. The default assumes a mapped drive to the desired target volume or location. For the NetWare installation, if you do not have a mapped drive, you must specify the correct destination.

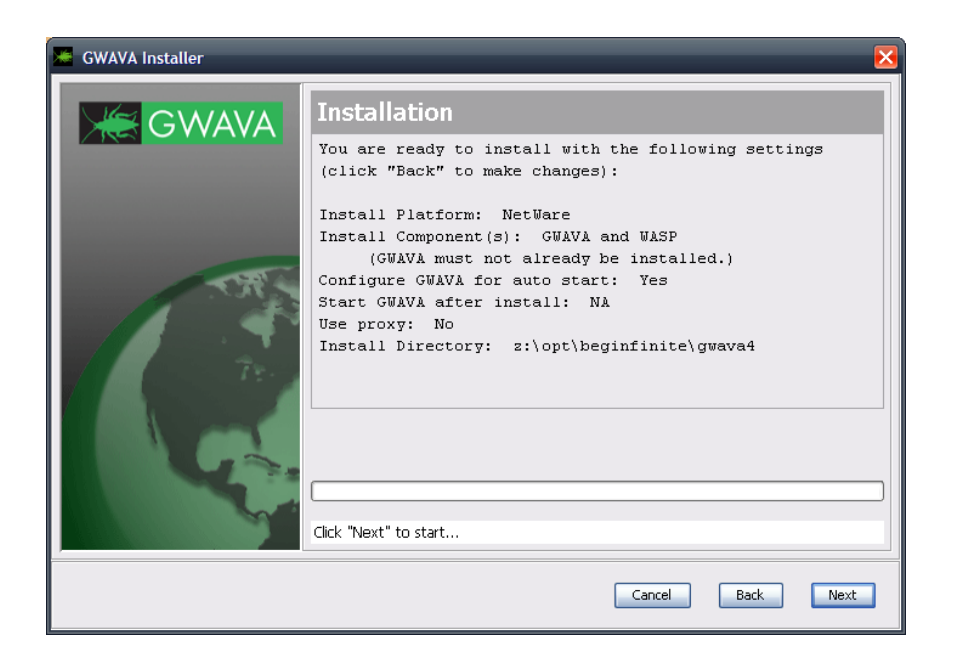

The installer now asks to verify all your provided settings. Double check all your settings. Once you click 'Next', all files will be copied to the system. This is your last chance to cancel the installation before the installation is performed.

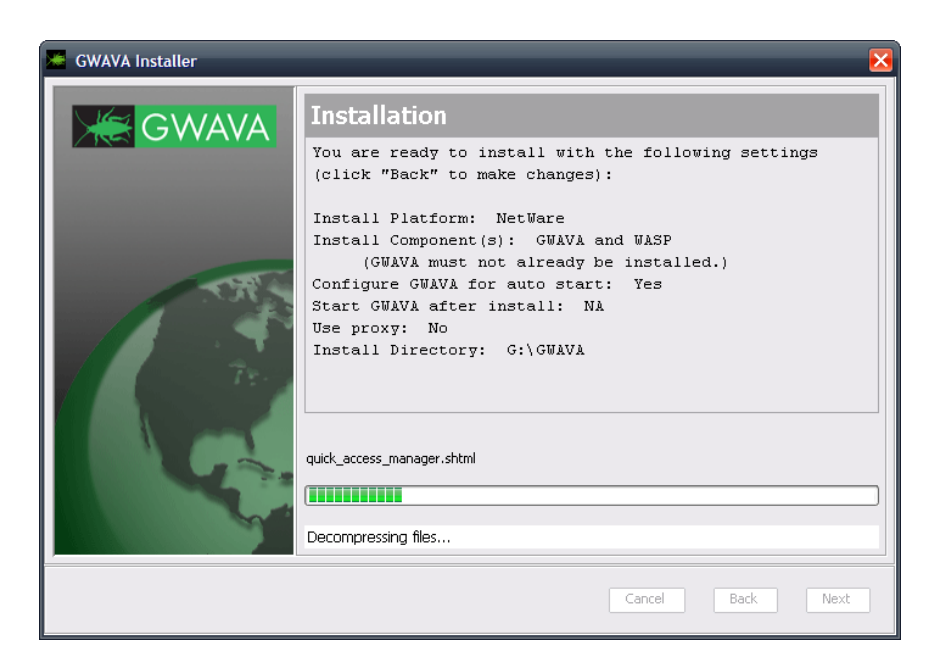

Once the installation starts, it may take a while to complete. The status bar shows the status of the current action, and not the completed status of the total installation.

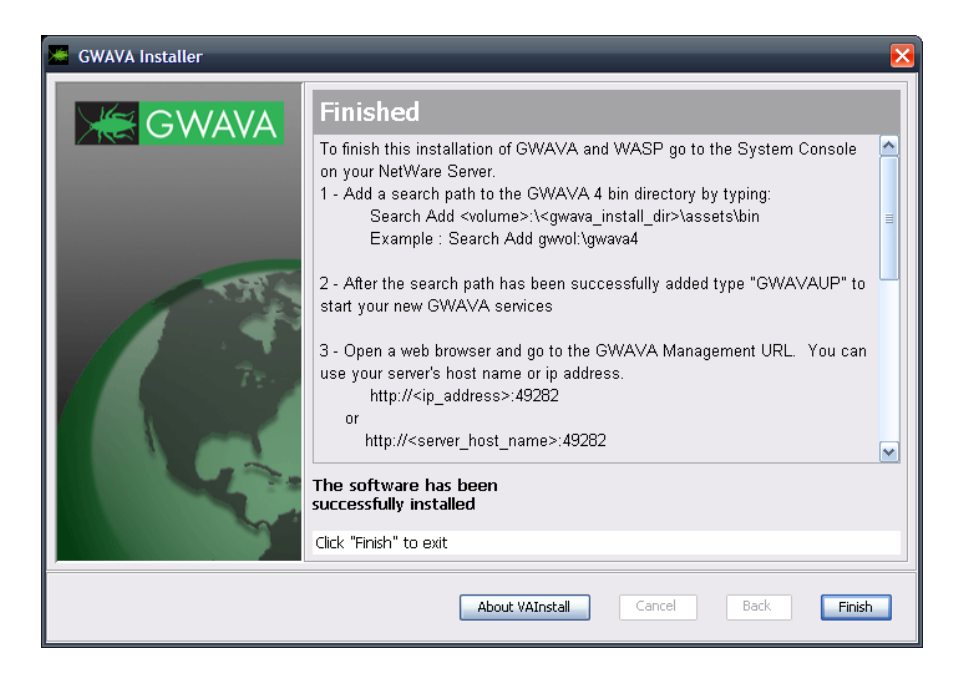

Once the installation has completed, you will be given a report of the installation status and connection information.

If you installed to NetWare, you must add a search path before you can start GWAVA 4. From the system console type:

Add a search path to the GWAVA 4 bin directory.

Search Add <volume>:\<gwava\_install\_dir>\assets\bin (Example : Search Add gwvol:\gwava4)

Start your server, (if it is not already running), then connect to the web management console. Start commands:

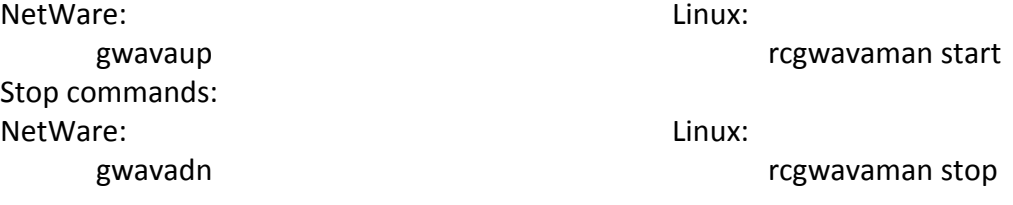

When you have completed the tasks, click 'Finish'.

To continue, make sure that the GWAVA 4 service is running and then open a browser and continue to the setup and server activation by going to:

http://<server\_ip>:49282

# <span id="page-12-0"></span>**GWAVA 4 Server Activation**

From your workstation, enter the URL http://<your\_server \_ip>:49282. For example: [http://192.168.10.60:49282,](http://192.168.10.60:49282/) then click 'Go' or press ENTER.

<sup>2</sup> GWAVA 4 Management Console - Microsoft Internet Explorer  $\n **Ex**\n$ File Edit View Favorites Tools Help H. G Back + 0 - x 2 4 O Search \* Favorites + 8 3 - 8 3 ss bttp://192.168.10.60:49282/ v S Go Links  $\leq$  GWAVA 4 **GWAVA Network Setup Initial Set Up** Welcome to the world of GWAVA, and thank you for choosing to protect<br>your network with the worlds number one content management solution fo<br>Novell GroupWise. Now that your GWAVA applications have been located on this server, it is<br>ready to be configured for use. GWAVA 4 has two levels of configuration,<br>the management system, and the individual scanner applications. This<br>wizard First off, please tell me if this is the first GWAVA 4 server in your network, o<br>if you are connecting this server into an existing GWAVA 4 system that<br>already has other GWAVA 4 servers running. Continue to Internet el Done Enter the requested information for your environment.

Choose the default, 'this is a new GWAVA server' and click 'Continue'

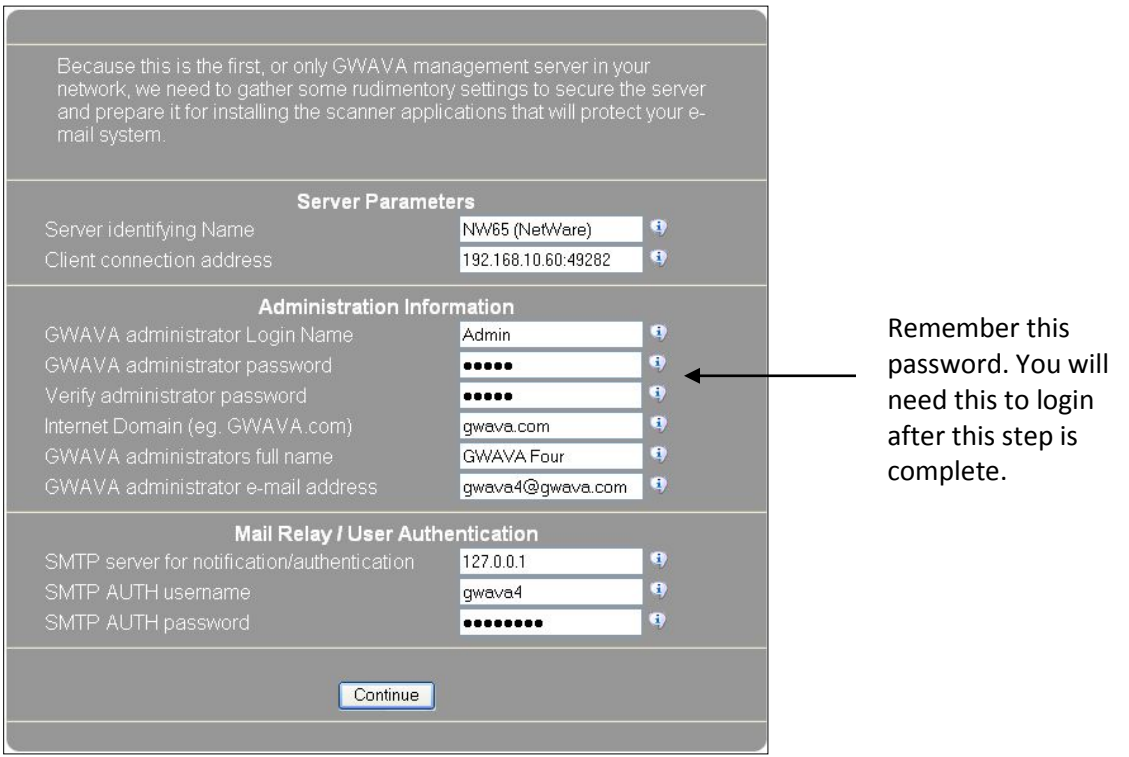

#### Confirm that the information is accurate and click 'Install'.

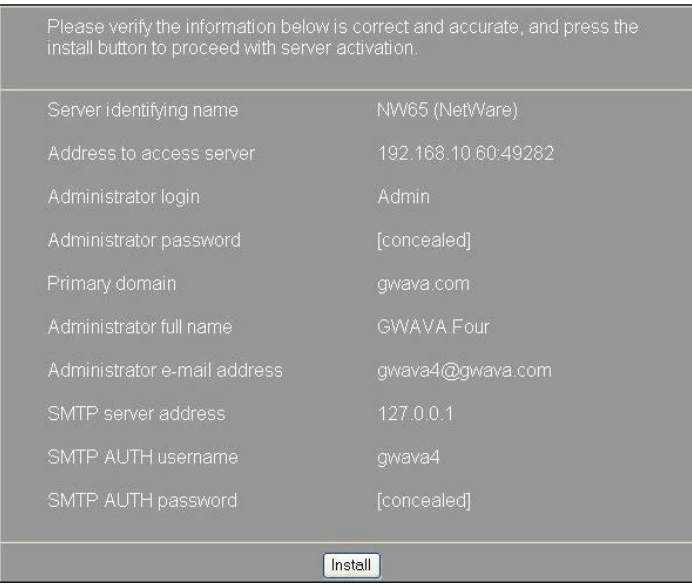

After the server has been activated, the following screen should appear. This is what you should see when you login to the web interface in the future.

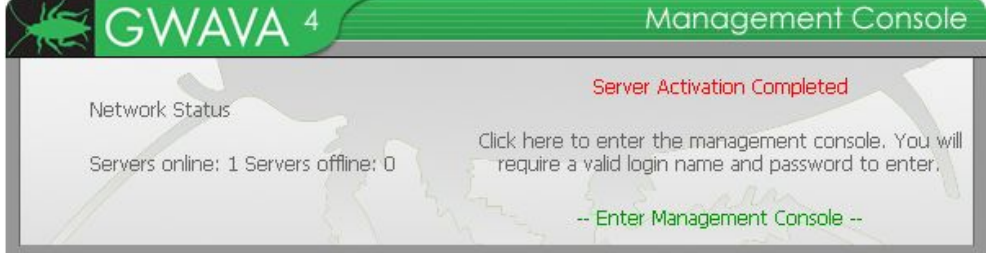

Now that the server is activated, we can proceed with creating a WASP scanner.

To connect to the GWAVA4 Management Console in the future, open any browser that has access to the server and type the URL http://<server\_ip>:49282

scanner creationManagement Console GWAVA<sup>4</sup> Click here to enter the management console. You will<br>require a valid login name and password to enter. Network Status Servers online: 1 Servers offline: 0 - Enter Management Console --

Log into your GWAVA 4 Management Console to being

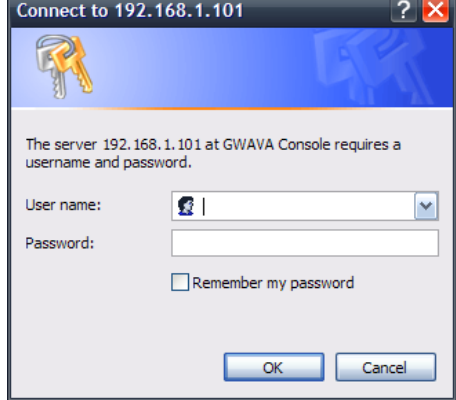

# <span id="page-14-0"></span>**Creating a WASP2 Scanner**

After you have logged into the server, you may begin. On the left-hand pane, expand your view below **Server/Scanner Management**.

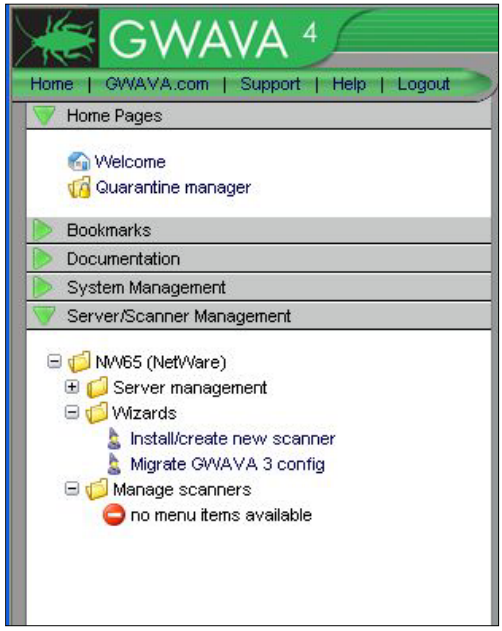

Expand your **server**, open the **Wizards** folder, and Click '**Install/create new scanner**' to install a scanner.

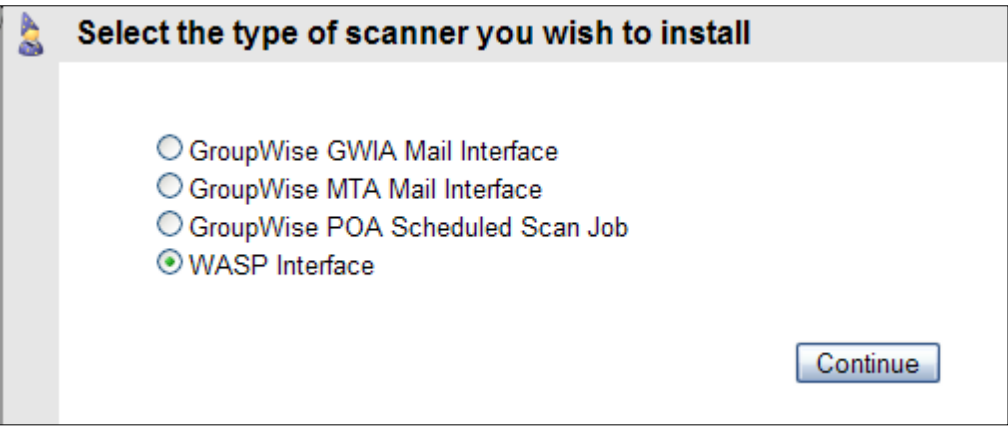

Select the WASP Interface and Click **Continue**

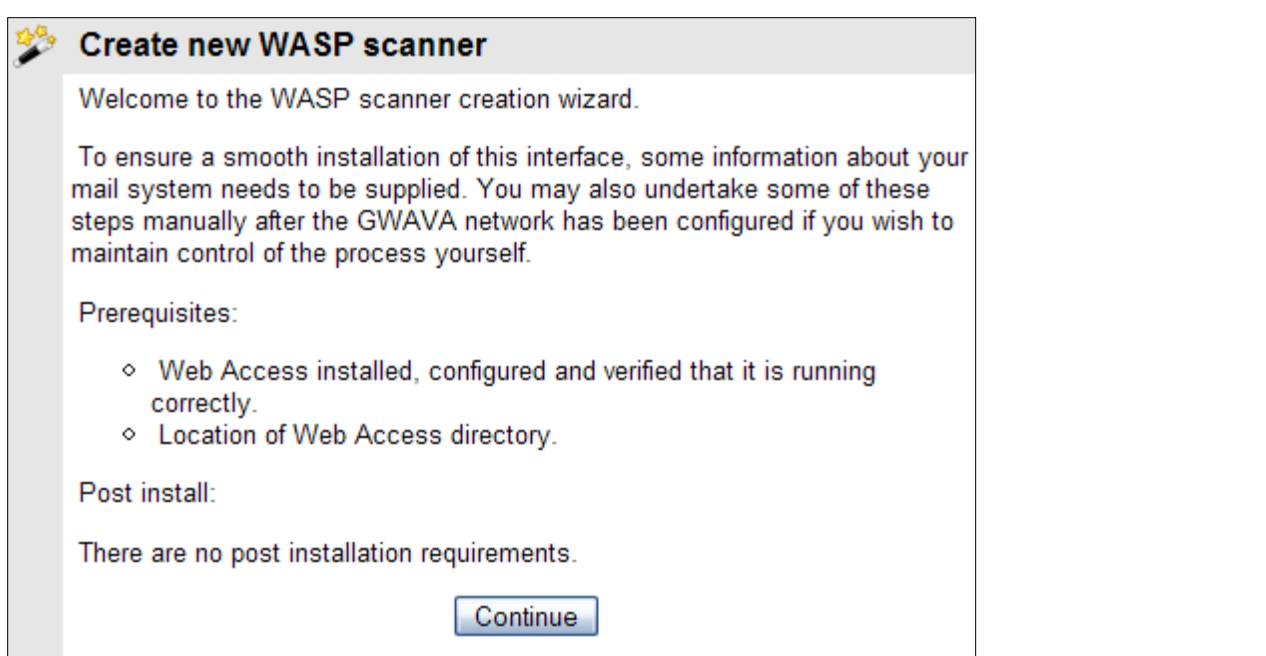

To create a scanner you must know the correct information for the location of the Web Access directory and the active Tomcat directory. Click **Continue.**

(The WebAccess startup file is the webacc.cfg – specify the entire path, including the webacc.cfg filename.)

<span id="page-15-0"></span>(The Tomcat directory desired is the one containing the 'webapps' directory from which your WebAccess is run. In a standard SLES 10.x system, the path would be: /usr/share/tomcat5. If you have several instances of Tomcat on the same machine, locate the working webapps directory by searching the webacc.cfg file for the "Templates.path=…" line. It will specify the Tomcat path that WebAccess is using. The correct webapps directory will also contain a gw folder - …/webapps/gw.)

It is important to specify the tomcat instance that WebAccess is running on. There may be several instances of Tomcat installed on the same machine at the same time, depending on the way WebAccess was installed.

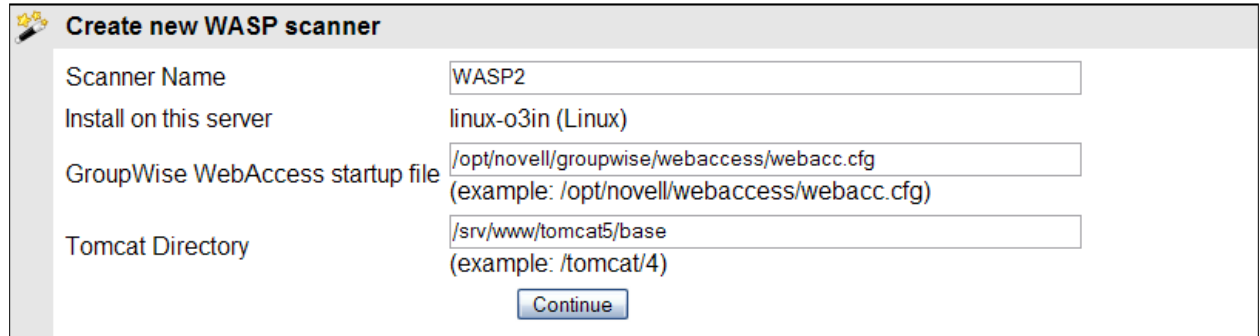

Enter the correct information and click **Continue**.

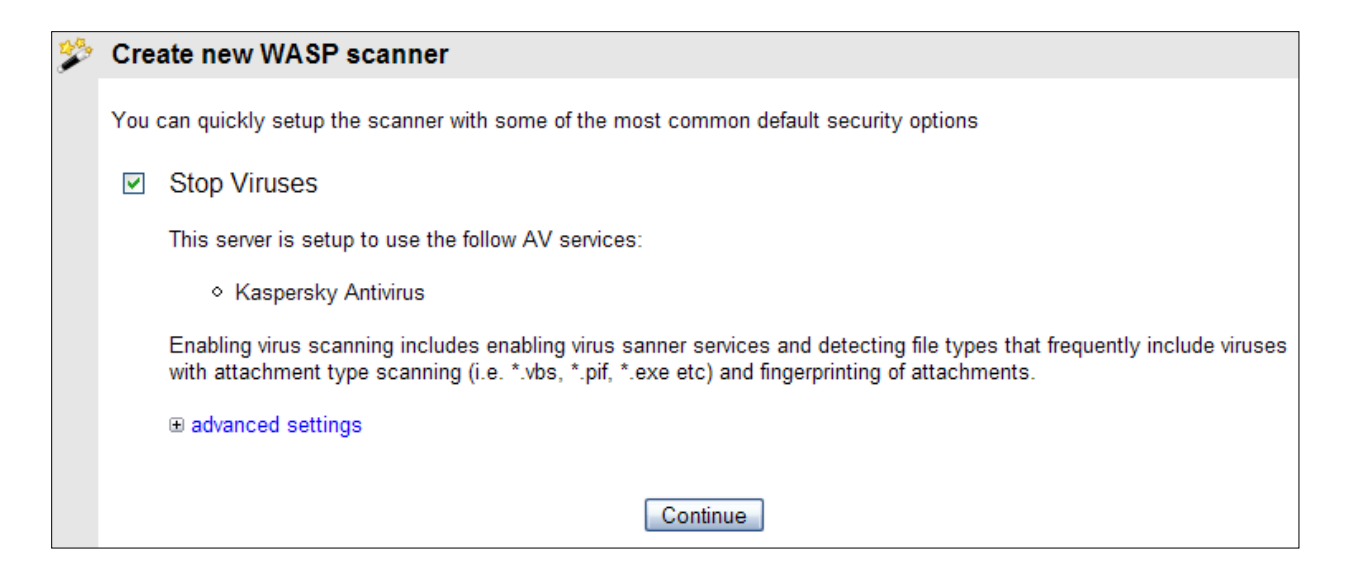

To enable protection from viruses, select an anti-virus engine. On Linux, the Kaspersky engine will be selected for you. On NetWare, you may have other engines to choose from in addition to the Kaspersky engine.

Click **Continue**.

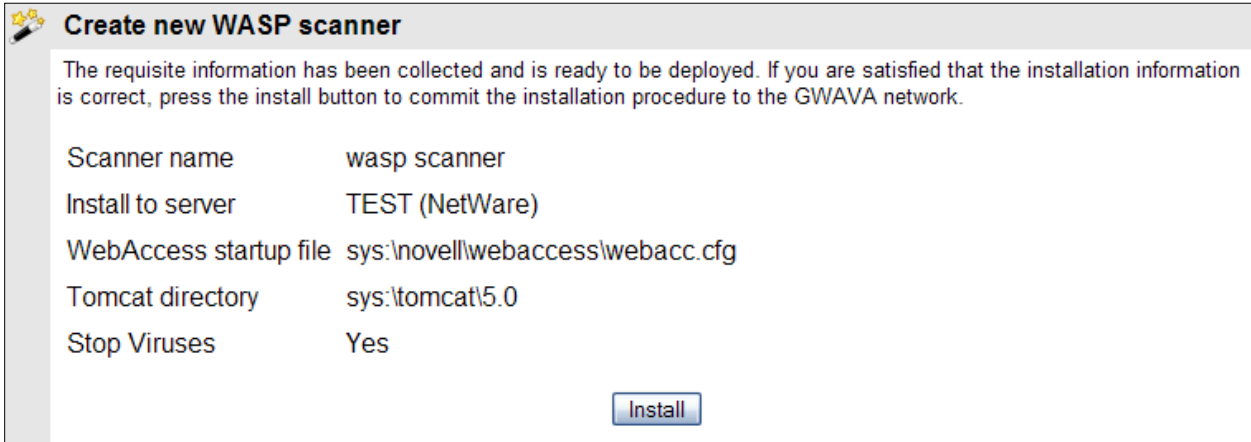

Double check all the information for accuracy, then click **Install** if it is correct. Use the back button on your browser if you need to correct any of the information.

#### **Installing WASP scanner**

Installation tasks are now being performed. On completion, you will be able to continue to configure the scanner services to start protecting your messaging system.

DO NOT change pages during this procedure or the installation will not complete. Please wait until you are taken to the completion response page.

Wait until the next page appears. This may take several minutes depending on the speed of the machine and current load. Please be patient.

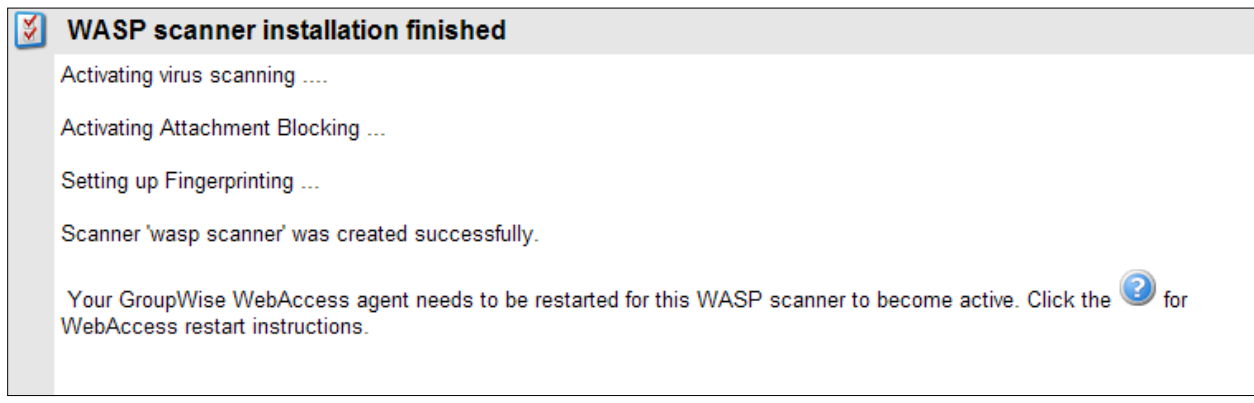

Once this page appears, your scanner has been successfully created and you can browse away from the scanner creation interface.

**NOTE: Your WASP scanner will be dormant until Tomcat is restarted and a browser calls the Web Access interface. This is required to initiate the WASP servlet for the web server.** Restart the Tomcat instance you installed WASP to before testing the scanner.

**OES and OES2 SYSTEMS:** Novell OES systems set the Tomcat User and Group differently than standard Linux systems. Before WASP will function, the User and Group for the WASP scanner must be corrected in the GWAVA 4.5 management interface. The setting is found under **Server/Scanner Management | <Server Name> | Manage scanners | <your new WASP scanner> |Configure WASP settings | Mail interface settings.** Expand the **Show Advanced File System Options** link.

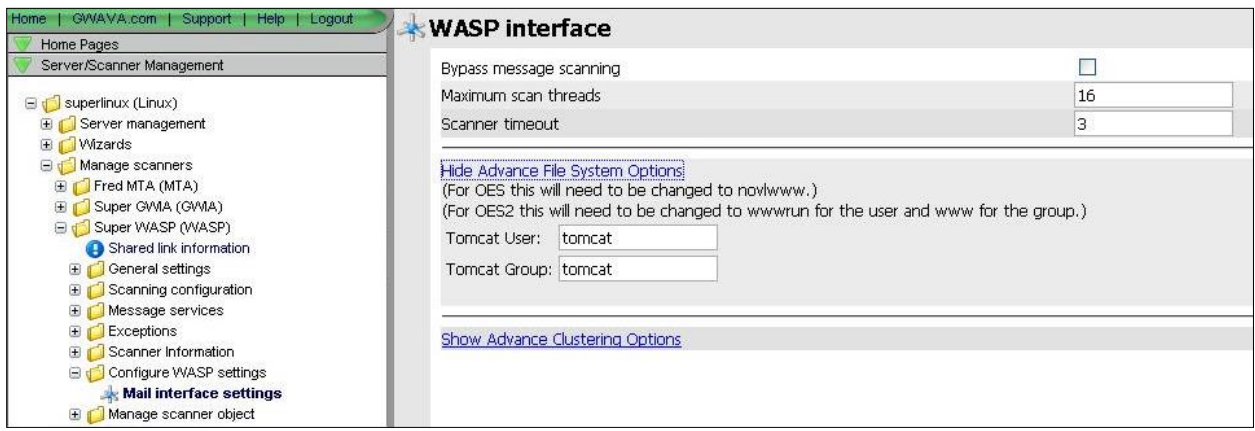

Change the User and Group according to the requirements of your specific system. The variables are listed in the interface.

OES: change user and group to "novlwww"

OES 2: change user to "wwwrun" and change the group to "www".

WASP 2 scanners rebrand the WebAccess login and mailbox screens to alert users that WASP 2 is in use. If you do not want this and wish to return to the original branding and artwork, the files were renamed and reside in the following directories:

For GroupWise 7: <tomcat\_path>/webapps/gw/com/novell/webaccess/images/splash.png

For GroupWise 8: <tomcat\_path>/webapps/gw/webaccess/<build\_date>/images/install\_watermark\_n.png

WASP 2 has renamed these to \*.bak, (or .bak0 if .bak already exists). Simply rename the file to the original and restart your WebAccess system to return them to default.

# <span id="page-18-0"></span>**Remote Scanner Installation**

Running WASP 2 in remote mode means that WASP 2 needs to transfer the mime files via the network to GWAVA 4 in order to be scanned. To create a remote WASP 2 scanner, you will need the following information:

The location of the WebAccess configuration file on remote computer (webacc.cfg) The location of the Functioning WebAccess Tomcat directory – Or IIS directory (The folder containing the 'webapps' directory. See notes [above.](#page-15-0))

Start the scanner creation wizard as above, but when prompted for the path to the files requested, place invalid paths in the defined areas.

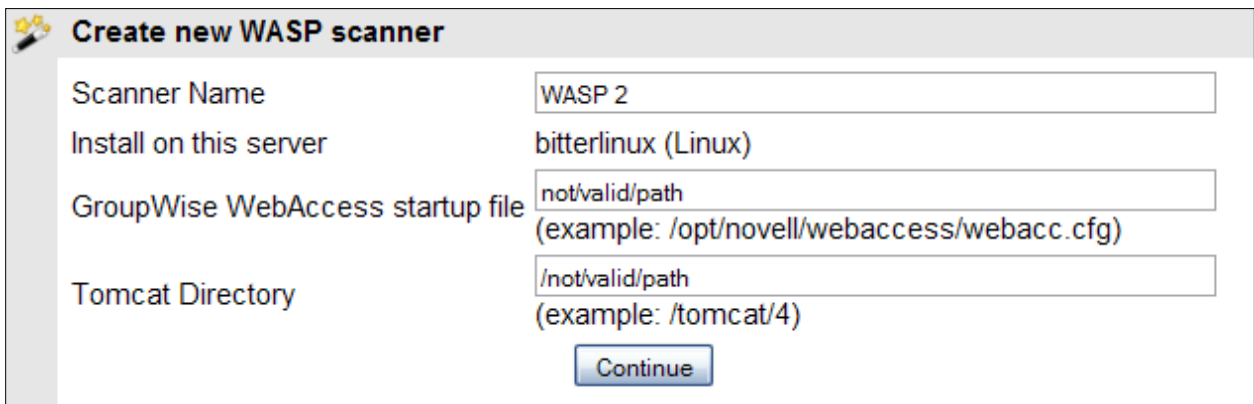

The installer will try to verify the path to the installation files, but will fail. This triggers the remote install mode for the scanner.

In remote mode, the installer creates a wasp user and password to connect to GWAVA 4. The Username is created automatically, but you must specify the password. Any password will do. Configure as desired.

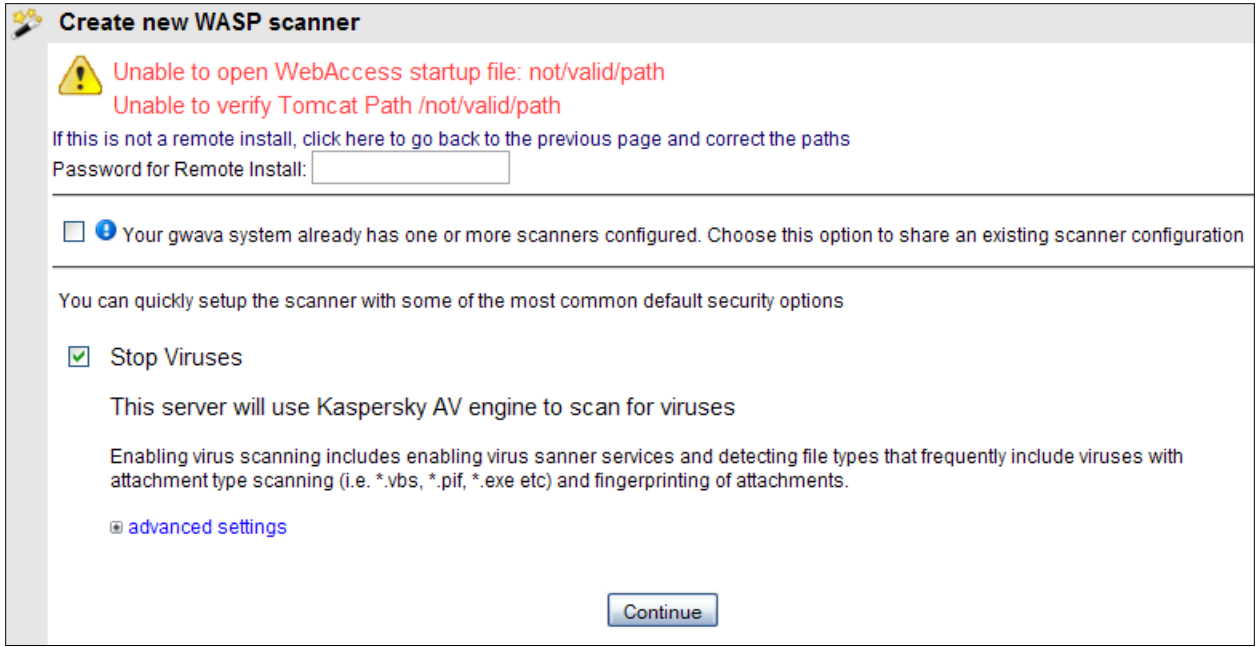

Verify all information, and click 'install' when the information is correct. Use the 'back' button on your browser if you need to change any of the information before you continue.

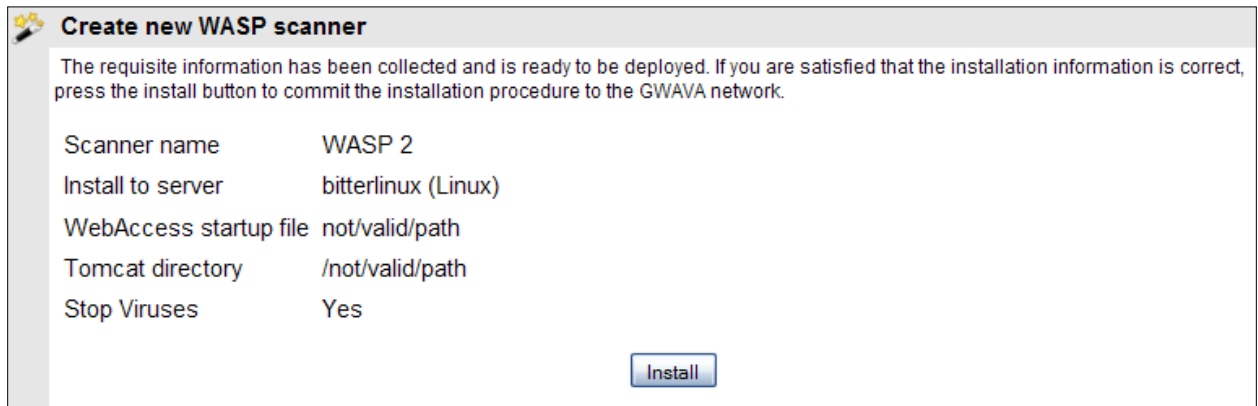

You MUST wait until this page is shown. WASP 2 requires you to copy some files and edit the webacc.cfg on the remote machine for the installation to be successful.

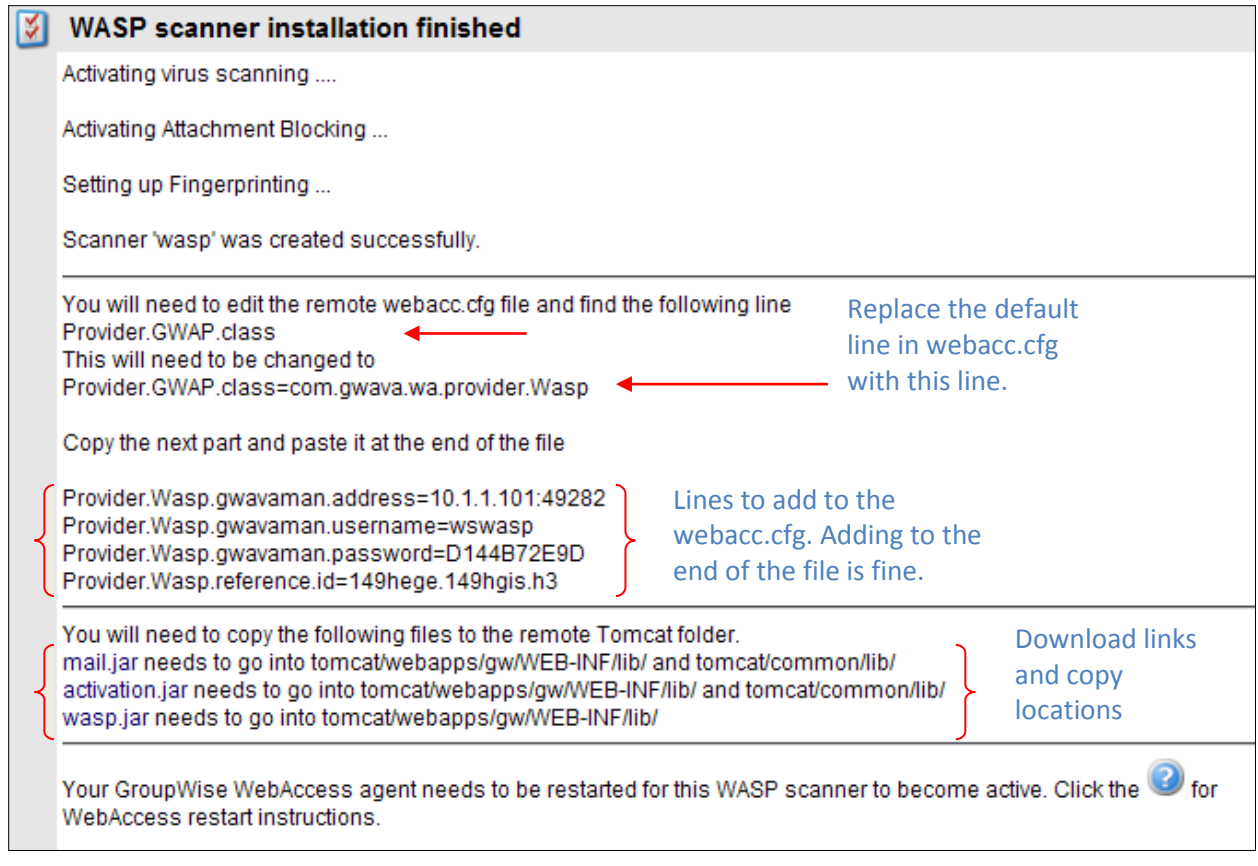

The files that need to be downloaded are linked from this page. Create a backup of the current versions of the files you are copying over. Clicking on the name will download the necessary files you need to copy to the locations defined. You must restart Tomcat after the files have been copied over, and the lines added, before the WASP 2 scanner will become active.

# Testing your WASP scanner

Now that the scanner has been installed, we need to test the scanner to make sure that it is scanning mail sent from your WebAccess system.

Open your browser of choice and connect to your WebAccess mailbox.

Create a quick test message and send it to a recipient. (It may be handy to send to 'admin' or another account you can log into and manage.)

Once the message has been sent, return to the GWAVA4 Management console.

Under **Server/Scanner Management, Manage Scanners**, select your **WASP** Scanner and open the **Scanner Information** folder.

Select the **Status** object.

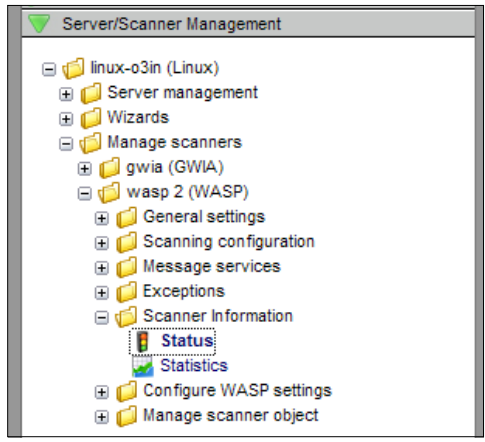

The Status page gives a quick report on when the scanner became active and the last time that the scanner status was received.

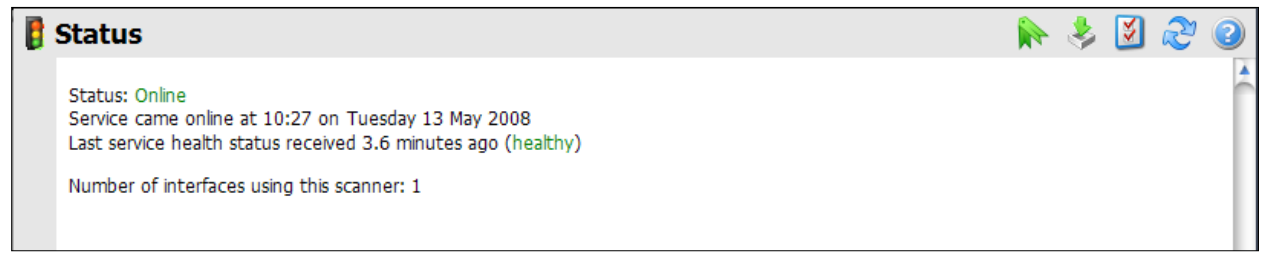

From the left menu, select the **Statistics** object.

The statistics page shows the number of messages that have been scanned and what actions have been taken, if any. Our simple test message has been scanned and is logged. (You may need to click on **Request stats refresh** to obtain current information.)

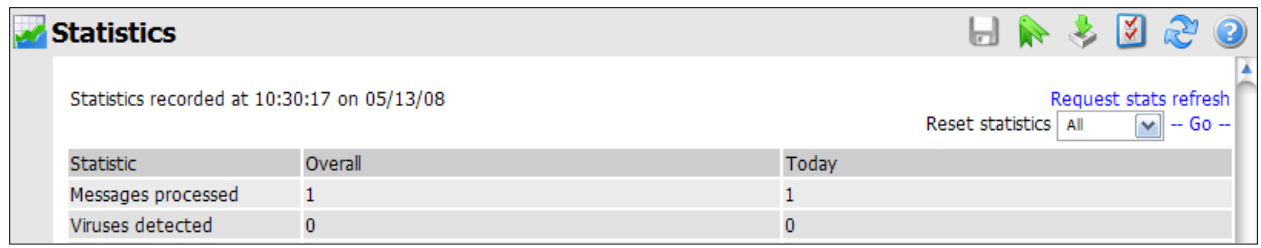

To test the antivirus scanning of the WASP engine, it is recommended to use the Eicar test string. See the webpag[e http://www.eicar.org/anti\\_virus\\_test\\_file.htm](http://www.eicar.org/anti_virus_test_file.htm) and read the information provided there. Download the Eicar test file of your choice. (Your local machine must have virus protection disabled or the test file may be deleted before you can use it.)

Return to the WebAccess account and attach the Eicar test string to a message, and then send it.

When you attempt to send the message with the 'infected' attachment, you should receive this notification:

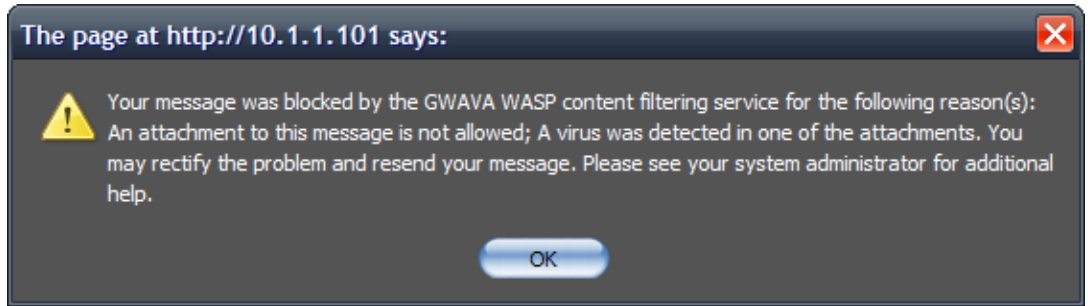

The test string will not allow the message to be sent. Repeat this test as desired.

You can also check the statistics page, (and click **request stats refresh**), to ensure that proper reporting is working correctly.

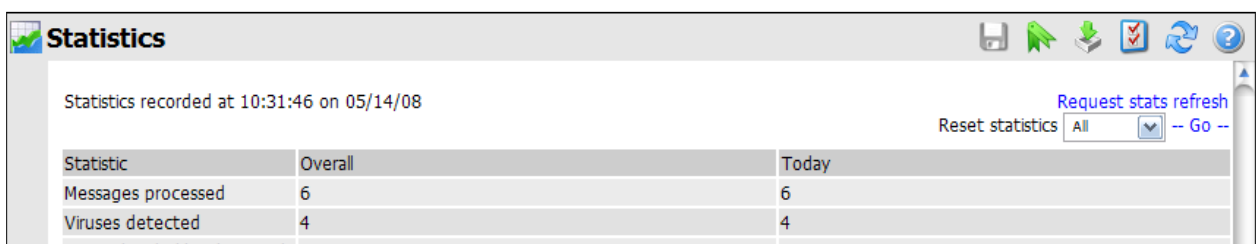

# <span id="page-23-0"></span>**Configuration**

WASP 2 is configured by default to block and delete all corrupted or infected files and messages that are detected. The GWAVA4 defaults for the rest of the scanner settings are also in effect. If you wish to change the configuration of WASP 2, you can change it at any time.

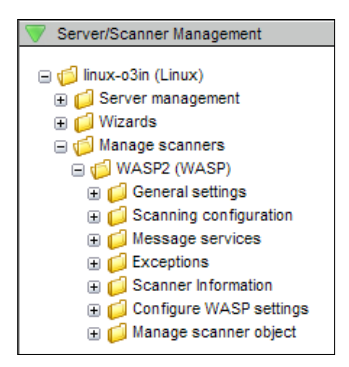

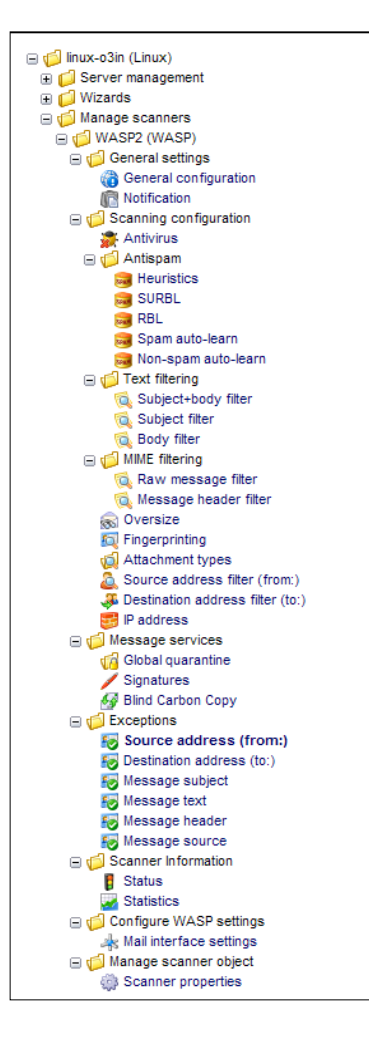

The current configuration of your WASP 2 scanner and the option to change the configuration is found under **Server/Scanner Management**, your **server name**, **Manage Scanners**, and your **WASP2 scanner** – as shown.

Some of the options in this configuration, which are standard for GWAVA4, are ineffective for a WASP scanner because WASP only scans mail uploaded to the GroupWise system through WebAccess. GWAVA4 scans mail that comes to the GroupWise system from the internet. Because WebAccess passes mail either through the GWIA or directly to the destination post office if the mail is internal, some of the options in the configuration do not apply or are redundant if you have a GWIA scanner installed.

The options that are ineffectual to configure on the WASP2 interface are the **Antispam** options, (Heuristics, SURBL, RBL, Spam auto-learn, and Non-spam auto-learn). Antispam would only be applied to valid GroupWise system users who are sending mail through the WebAccess system. It is best to disable all Antispam scanner settings in the WASP configuration.

Also, any configuration settings that are duplicated on a GWIA scanner will add duplicate affects to the messages. For instance, BCC and Global Quarantine message services enacted on messages that also go through a GWIA scanner, (external destination), with the same settings will have two copies sent BCC and the quarantine.

# <span id="page-23-1"></span>**General Settings**

The general settings contain the Administrator email address, notification templates and notification address for the scanner. If you wish the notifications coming from the WASP2 scanner to be sent to a different location than is default for GWAVA4, you may specify it here. The notification templates are available for editing. Make a backup copy of the files before you edit. They are found in

…/gwava4/assets/global/template and are associated with the event they are listed next to on the Notification page.

# <span id="page-24-0"></span>**Scanning Configuration**

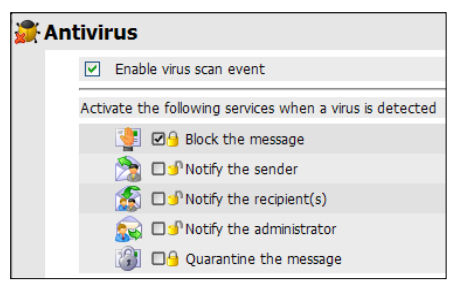

#### <span id="page-24-1"></span>**Antivirus**

The setting for antivirus scanning is contained here for WASP2. The default setting is shown here, and designates that the Antivirus engine is configured to block infected messages and files, regardless of exceptions or any other settings, and to never quarantine the message. The gold locks used here, or four-state checkboxes, are explained [below.](#page-26-2)

#### <span id="page-24-2"></span>**Text filtering**

The text filter will search the text of the messages sent through WebAccess for the string that you specify. For example; if you wanted to make sure that everyone using WebAccess could not send a message that contained the characters 'ESPN' through the mail system, you could specify ESPN as a text filter and set the filter to block detected messages. In this case, WASP 2 would not allow an offending message to be sent, and displays a notification that "The content of the message was disallowed". (It may be a good idea to inform the users of text filter regulations as they may become frustrated when WASP 2 does not allow them to send their message.)

#### <span id="page-24-3"></span>**MIME filtering**

The mime filter also allows for a search on a matching string, but this scanner searches the entire mime of a message, and allows matching on objects not found in the message text.

#### <span id="page-24-4"></span>**Oversize**

Messages that are larger than the size specified in this scanner will be blocked as well. This counts the entire message size and not the size of single attachments.

#### <span id="page-24-5"></span>**Fingerprinting**

Every file type has a specific pattern that can be read like a fingerprint, allowing the fingerprinting scanner to check for executables or other file types that are misnamed to mask their attributes. Any file type that is specified in this scanner will have the associated action taken when that file type is identified, regardless of the extension.

#### <span id="page-24-6"></span>**Attachment types**

This blocks attachments based on the extension, you may add extensions to block file types that are not listed.

#### <span id="page-24-7"></span>**Source address filter (From:), Destination filter (To:)**

These filters have very limited use in the WebAccess system. Namely, this will only be able to keep your users from sending mail from WebAccess, in case you don't want a particular user to be able to send mail from the WebAccess system but still be able to log into, and view messages that have been sent to the user. The Destination filter will block users from sending mail to a specific location/address. Example; an employee is not longer working at a company, but still has mail in the system that they need access to. You can add their address to both the destination and source list, keeping them from sending or receiving any more mail in the system, without locking them out of the actual system itself.

# <span id="page-25-0"></span>**Message services**

#### <span id="page-25-1"></span>**Signature**

The signature service in WASP 2 is unavailable, and will not function.

#### <span id="page-25-2"></span>**Global Quarantine**

This will place a copy of every message sent through WebAccess into the GWAVA Quarantine. Again, this will be a redundant setting and action for all outbound mail if the GWIA scanner is also set to global quarantine.

#### <span id="page-25-3"></span>**Blind Carbon Copy**

The BCC service will make a copy of each message and send it to the address of choice. This will also be redundant for outbound mail if the GWIA scanner is also set to create a blind carbon copy.

### <span id="page-25-4"></span>**Exceptions**

The exceptions for the WASP 2 engine will allow you to exempt a particular user or message string from the filters listed above. NOTE: if the [four state checkbox](#page-26-2) has been enabled for an action, as it is set by default on antivirus, then the exception will not apply to that scanner. Otherwise, the exception will apply to all events selected under that exception.

To add an exception, enter the desired address or string into the new exception text box, then select the

**add** button. Once the exception has been added, you still need to apply the exception to at least one scanner before it will be saved to the configuration database.

Select which scanners you wish this exception to apply to by placing a checkmark in the associated box, and the save changes disk icon in the top right will highlight. Click the **save changes** button and the exception will become active as the scanner reloads the configuration. (This should happen within the next couple minutes.)

# <span id="page-25-5"></span>**Scanner Information**

### <span id="page-25-6"></span>**Status**

The status page gives a quick status report of the engine. How long it has been active and when it last reported to the system.

#### <span id="page-25-7"></span>**Statistics**

The statistics window displays detailed statistics on the amount of messages that have been processed, (total), the amount detected by any particular scanner (antivirus, text filter, blacklists, etc.), and the actions taken on those messages, (deleted, blocked, quarantined).

The stats page can be refreshed by selecting the **Request stats refresh** link at the top right. This sends a request to the scanner engine for the latest statistical information.

### <span id="page-25-8"></span>**Configure WASP Settings**

**Mail Interface Settings –** Mail Interface Settings allow you to specify the maximum amount of scan threads, or the amount of messages that WASP 2 will be able to scan at the same time. The default is 16. This window also allows you to place the WASP 2 scanner into bypass mode, which makes the scanner

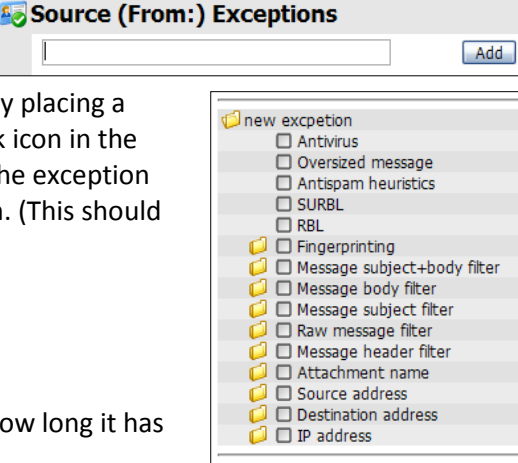

act as though it was not installed. You may also set the scanner timeout value here. The timeout value is how long the scanner will wait for a scan thread to become available before alerting the user that all scan threads are busy, and to try sending again. This value is in seconds and is set at default to 3. If either of these settings are set below or equal to zero, then the default value will be used.

### <span id="page-26-0"></span>**Manage Scanner Object**

**Scanner properties** – This page displays the properties for the scanner: the different IDs, name, and the option to uninstall the scanner from the system. Removing the configuration returns the system back to the way it was before you created the WASP2 scanner. It does not remove the WASP2 package from the GWAVA4 package management system.

# <span id="page-26-1"></span>**Scanner Event Actions**

There are five, (six for some), optional actions for every scanner event or filter that fires on a message: **Block**, **Notify Sender**, **Notify Recipient(s)**, **Notify Administrator**, **Quarantine**, and, for some, **Notify** 

**Defined Addresses**. The action icons work as a global button. Selecting the icon globally activates, or deactivates, the event for every listed option.

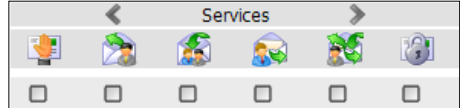

The block and the quarantine options are not the same. If you select to quarantine a message, but do not select the block action, then the message will have a copy placed in the quarantine, but still be allowed to reach the destination mailbox. Blocking a message without selecting quarantine will simply prevent a message from entering the GroupWise system.

The different notification options are exactly as they are named and are active for every time the event

fires. The Notify Defined Addresses sends a notification to the addresses defined under the services carousel. To access the different options, click on either arrow to the sides of the word **Services** above the action icons until you reach the desired option. Select **Edit** to open the defined address list for this action.

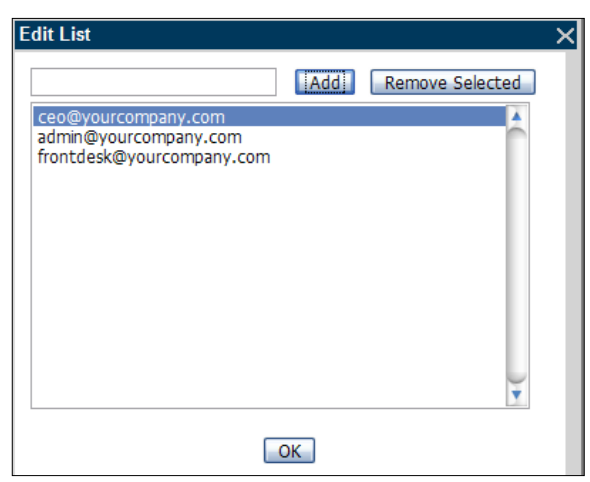

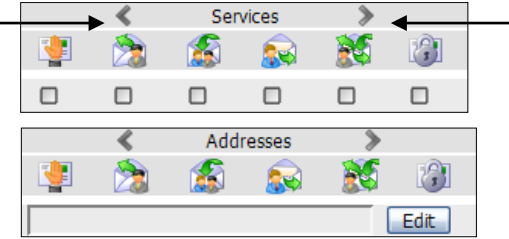

<span id="page-26-2"></span>When you have defined the addresses you desire, select **OK** and enable the action.

# <span id="page-27-0"></span>**Four State Checkboxes**

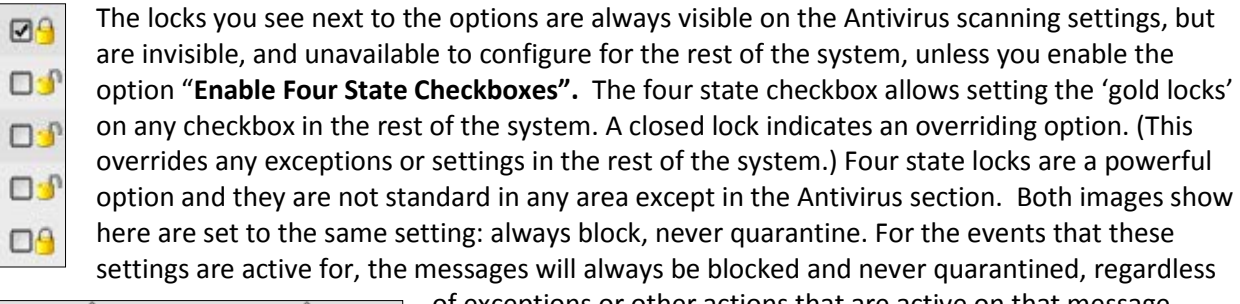

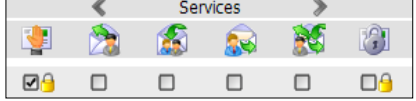

of exceptions or other actions that are active on that message.

# <span id="page-27-1"></span>**Uninstalling WASP2 scanner**

To uninstall the scanner- click on the uninstall scanner link on the **Manage Scanner Object** page, and select the objects you wish to remove from the system. For most all situations, select all available options and select **uninstall scanner** to completely uninstall the WASP2 scanner.

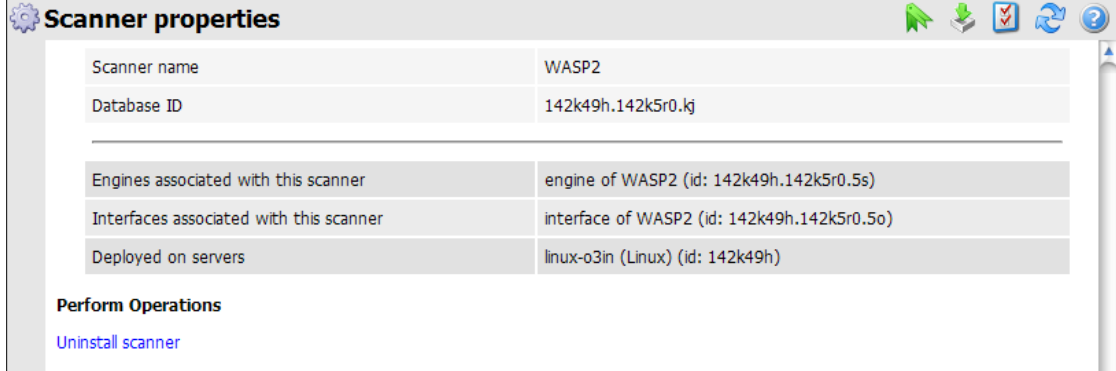

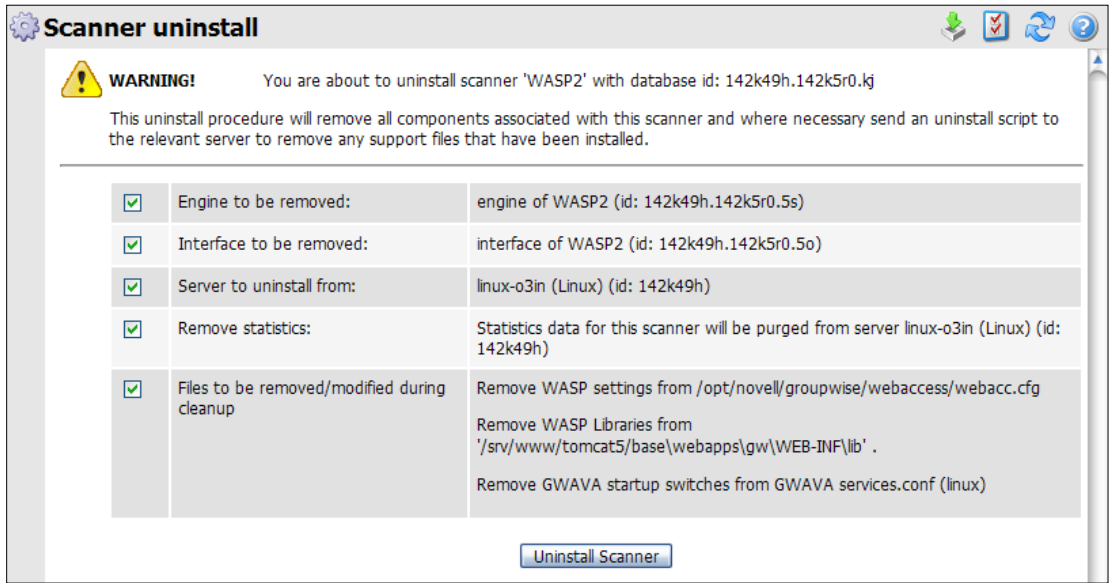

Copyright © 2008 GWAVA Inc. All rights reserved. 28

The connection between WASP and GWAVA4 is now severed, but the wasp.jar is still active in the WebAccess system. Because the connection to GWAVA4 is unavailable to WASP, WebAccess will be nonfunctional until Tomcat is restarted. Restarting Tomcat will remove the wasp settings from the WebAccess configuration and wasp.jar will no longer be running.

If you wish to completely uninstall the WASP2 package from your system, you need to return to the package manager and remove the WASP2 package by clicking on the recycle bin icon to completely remove the package from the GWAVA4 system.

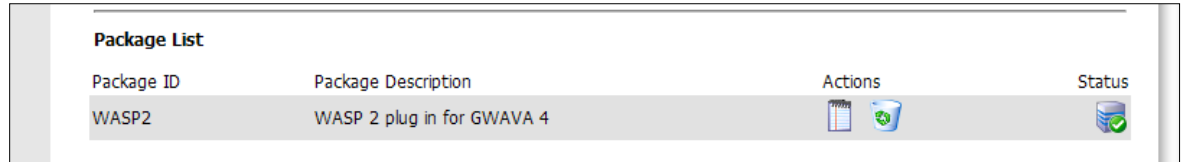

#### <span id="page-28-0"></span>**Licensing** Server/Scanner Management bitterlinux (Linux) **By** Server management Server status Configure server Antivirus agent setup Logs **Licensing**

Manage scanners

**Mizards** 

Installing the license file for WASP 2 is exactly the same as installing the license for GWAVA 4. It is located under Server/Scanner Management | <server name> | Server management | Licensing

Select the Licensing object to open the licensing window.

If you do not have a license installed, your licensing page should look like the one pictured below.

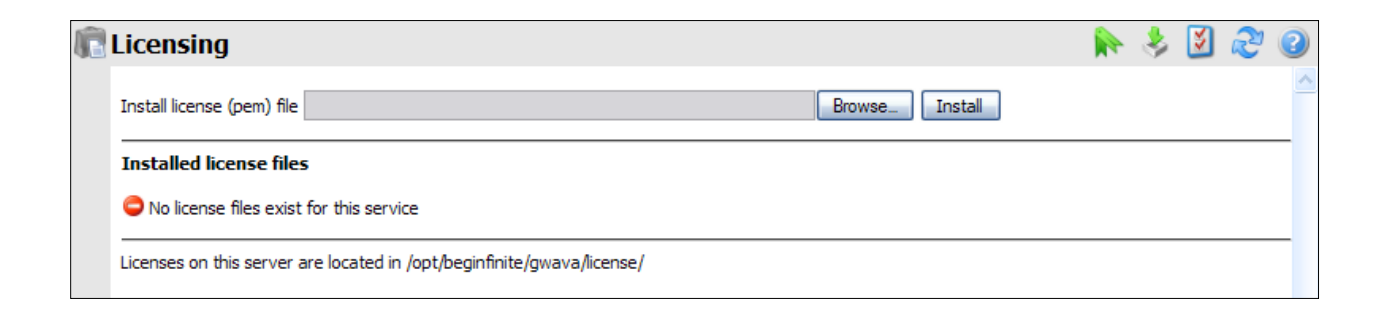

To install a license, click the 'Browse' button to open the browse window.

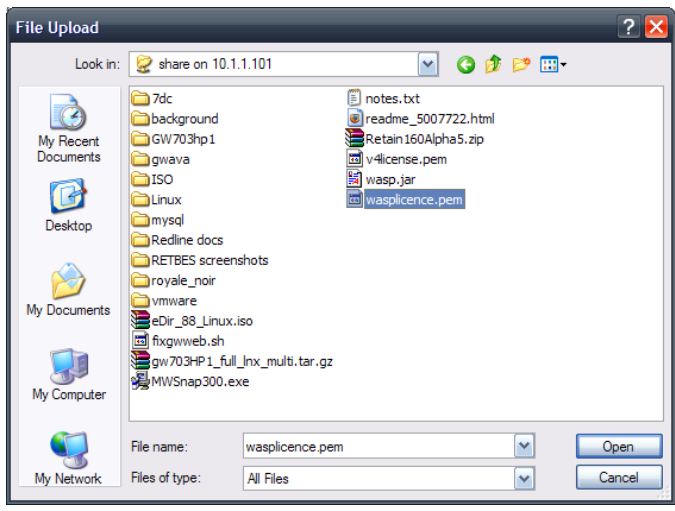

Browse to where the license file is located, select your license file and click 'open'.

You will be returned to the license upload window. Click on the 'upload' button.

GWAVA 4 will automatically install the license file to the appropriate location when you click the upload button. When you have successfully installed the license, the license should appear as installed, as shown below.

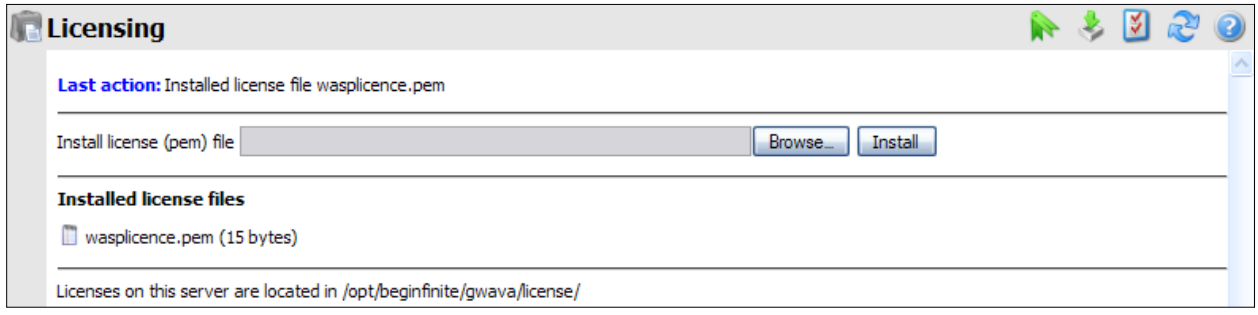

Restart GWAVA 4 to cause the license to immediately take effect.

# <span id="page-30-0"></span>**Uninstalling WASP 2**

To fully uninstall WASP 2, there are three things to remove: the scanner, the .jar files, and the WASP 2 package.

First remove the scanner from the GWAVA 4 management console. The uninstall option is found under Server/Scanner Management, Manage Scanners, select your WASP Scanner, open the Manage Scanner Object folder, and select Scanner Properties.

Select the 'uninstall scanner' link on the Scanner properties page.

You will see a confirmation page, asking for each part you wish to uninstall. Remove all modules to ensure complete uninstall.

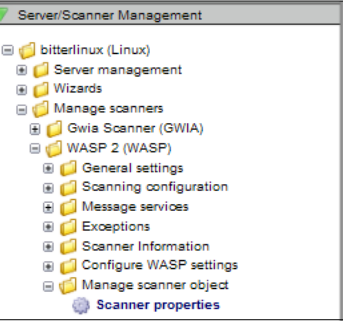

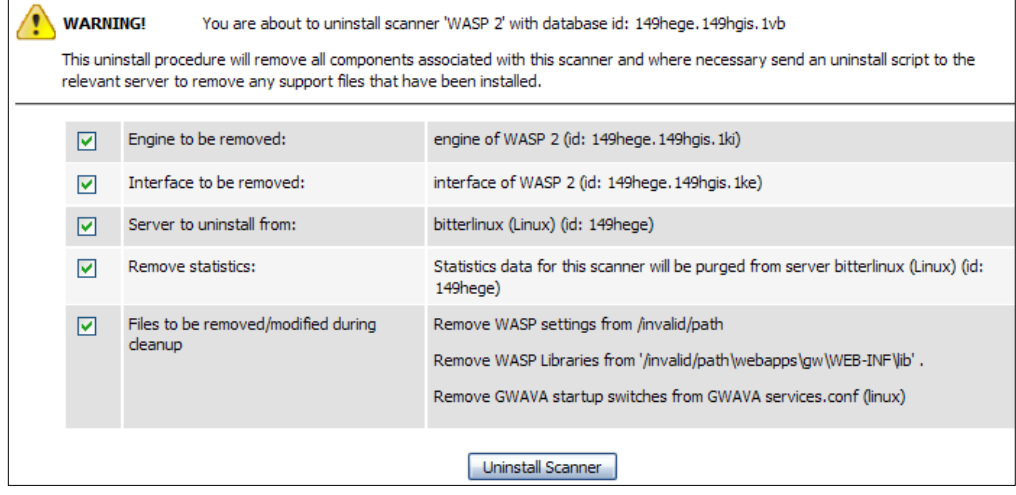

If you installed a remote scanner, simply reverse the process you used to install the scanner. WASP cannot remove or edit the files on the remote machine, so this must be completed manually.

Remove or comment out the lines you added to the webacc.cfg file:

Provider.Wasp.gwavaman.address=\* Provider.Wasp.gwavaman.username=wswasp Provider.Wasp.gwavaman.password=\* Provider.Wasp.reference.id=\*

Replace the original files back to their original directories: Mail.jar and Activation.jar to where they were originally, one of two places: …tomcat/webapps/gw/WEB-INF/lib/ and-or …tomcat/common/lib/ Delete wasp.jar from …/tomcat/webapps/gw/WEB-INF/lib

Second, remove the WASP2 switches from the webacc.cfg file. These settings should be at the bottom of the file, and should be marked as WASP settings. Comment out or remove all lines that begin with "Provider.Wasp…"

Return the Provider.GWAP.class line in the webacc.cfg back to the original provider. It should be simply commented out, which you can return to original function by removing the hash mark, (Linux), or the semicolon, (NetWare). The original line for webaccess 7 is as follows: Provider.GWAP.class=com.novell.webaccess.providers.gwap.XGWAP

Third, remove the wasp.jar file from the WebAccess system. It will be located in the …/webaccess/gw/WEB-INF/lib directory.

To remove the rebranding of WASP 2 in the WebAccess interface, return the original picture files to the default. WASP renamed them to .bak and restart your WebAccess system. You will find them in the following locations:

For GroupWise 7 <tomcat\_path>/gw/com/novell/webaccess/images/splash.png

For GroupWise 8 <tomcat\_path>/gw/webaccess/200808220638/images/install\_watermark\_n.png

WASP 2 is no longer a functioning package on your system. But if you wish to completely remove WASP 2, complete the last step by removing WASP 2 from the package manager in GWAVA 4.

In the GWAVA 4 management console, under the System Management Tab, expand the System Management tree and select the Package manager. Click the recycle bin icon for the WASP 2 package to delete the package from the system. Click 'Ok' to confirm, and WASP 2 will be removed.

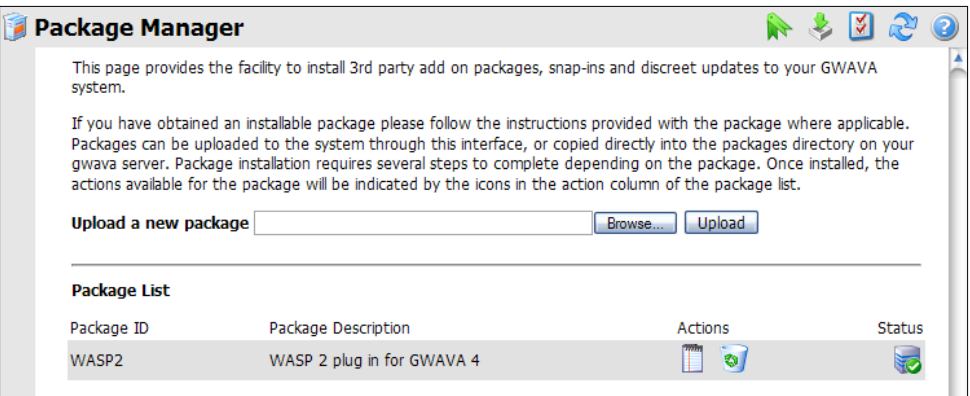

WASP 2 is now completely uninstalled.

# <span id="page-32-0"></span>**Appendix**

### <span id="page-32-1"></span>**WASP 2 notifications**

The different notifications for WASP 2 should be clear, but the most common notifications are listed here with their corresponding events for reference. WASP 2 will respond with the following notifications when the corresponding scanner filter is triggered with a block event.

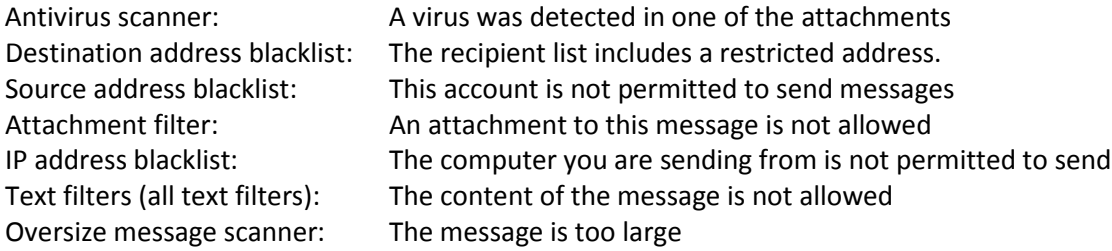